# PEXIP VIRTUAL MEETINGROOM—QUICKSTART MOBILE

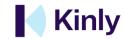

Participate and create online meetings

Congtatulations with your own personal online meetingroom. Here you can, just as a regular meetingroom, talk and collaborate with people that are there. The location looks like this; https://pexip.me/meet/42650202.

1

### **Prepare**

Download the <u>Pexip (My Meeting Video)</u> app for your device. After installation login with your credentials .

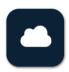

All major platforms are supported. Choose the one you need. If you don't want or cant use an app, refer to the 'Quickstart Web'

2

### **Participate**

Open the link that you've received in the e-mail invite (example); https://pexip.me/meet/42650202

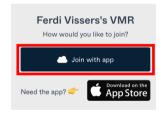

Choose 'Join with app' on the invate page.

3

#### Invite

From the meetings menu choose share link (choose any option you prefer to share).

Now just choose a date and time and invite as usual (Outlook or eq.)

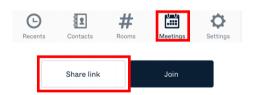

# PEXIP VIRTUAL MEETINGROOM—QUICKSTART WEB

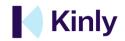

Participate and create online meetings

Congtatulations with your own personal online meetingroom. Here you can, just as a regular meetingroom, talk and collaborate with people that are there. The location looks like this; https://pexip.me/meet/42650202.

1

#### **Prepare**

Browse to https://pexip.me/meet and login with your credentials .

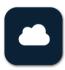

For the best experience use Google Chrome.

Note: we recommend this option for desktop/laptop use only. When using a mobile device use the app.

2

## **Participate**

Open the link that you've received in the e-mail invite (example); https://pexip.me/meet/42650202

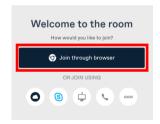

Click 'Join through browser' to access the meeting. If you're a guest, enter your name.

3

#### Invite

In the app and webversion easily create your own meeting. On the top of your screen find the 'Room Link' button.

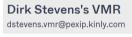

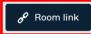

Click the button. Now simply share the link in a regular invite like outlook.

If you use Outlook as your primary scheduling software; install the <u>plugin</u> for the best experience.